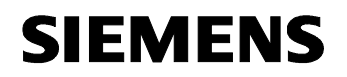

## Title: **BACnet Browser EDE Export**

## Step By Step Guide

#### **Contents**

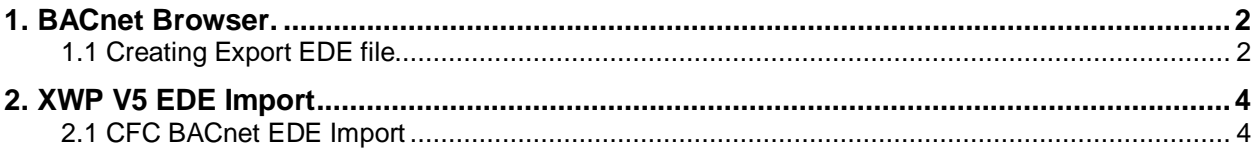

# <span id="page-1-0"></span>**1. BACnet Browser.**

### <span id="page-1-1"></span>**1.1 Creating Export EDE file**

Open BACnet Browser and send who is to discover the controllers on the BACnet network. Click on the devices that the BACnet points are required from. A plus then appears next to the Device

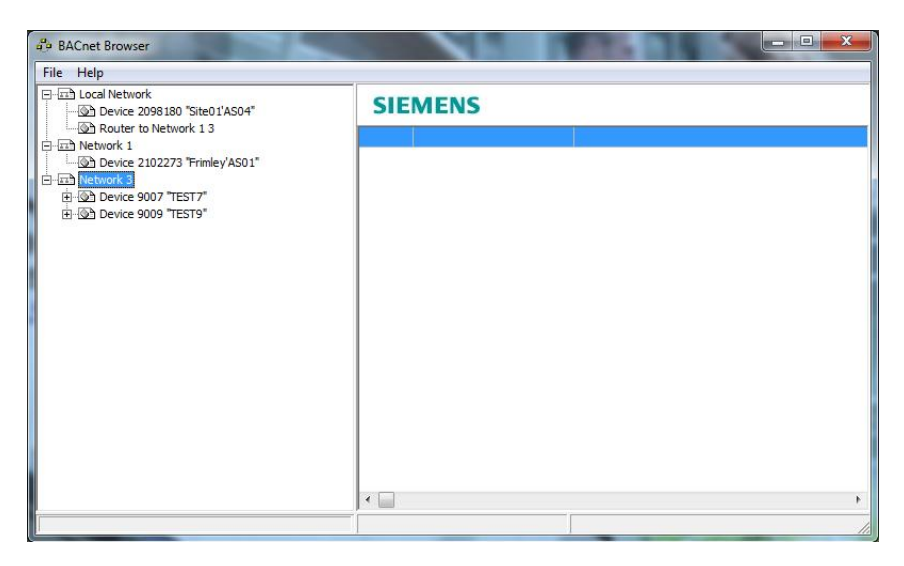

#### Then select File and Export

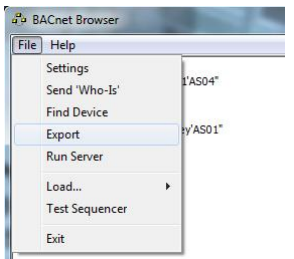

You are then taken to the Export window:

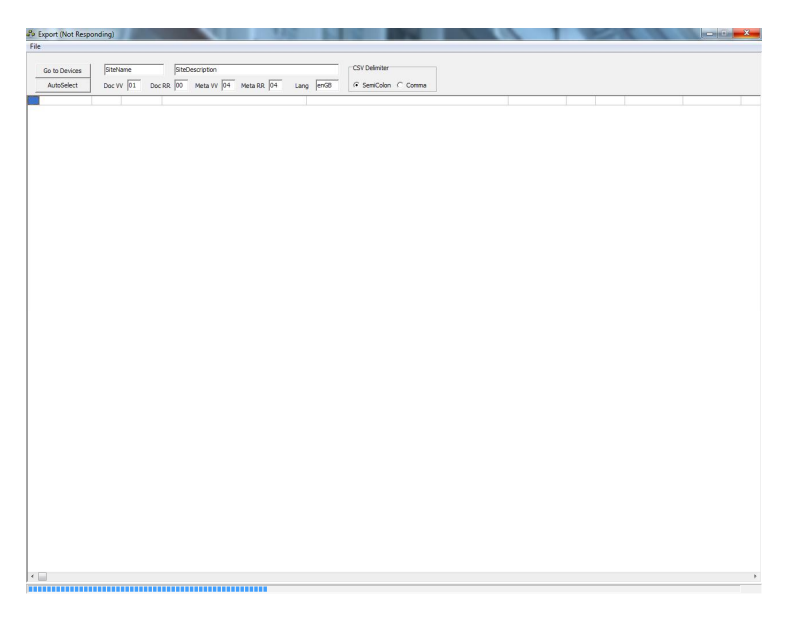

A progress bar will be displayed at the bottom of the window while the information is gathered.

Once the points have been found they will be listed as below:

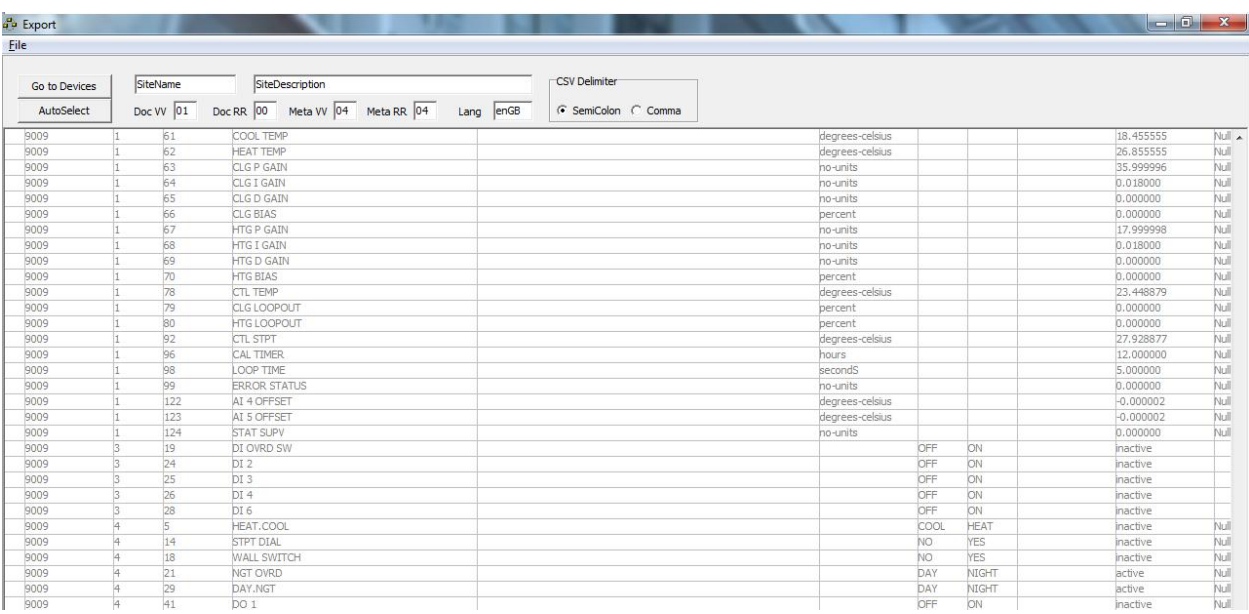

The points can be manually selected by individually clicking on the row to the left of the device number:

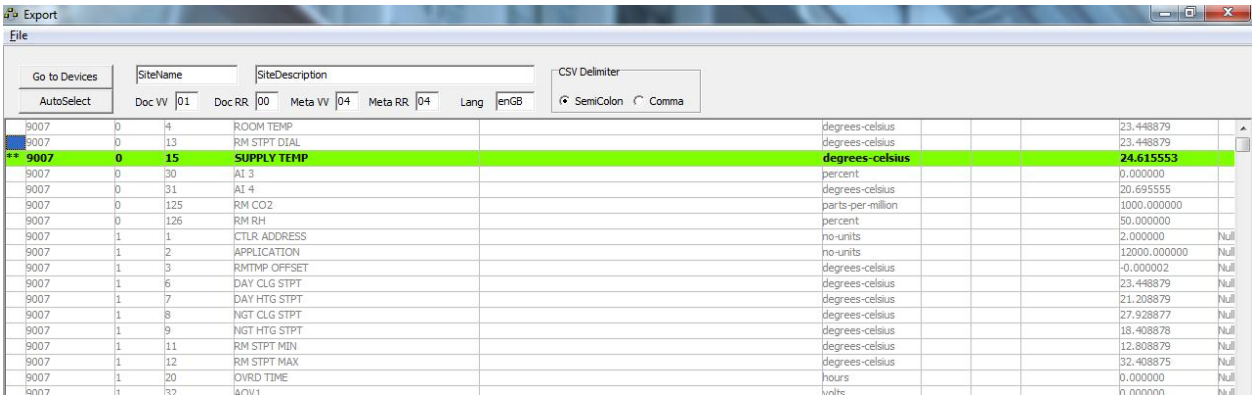

Or the AutoSelect button can be clicked which selects all suitable points:

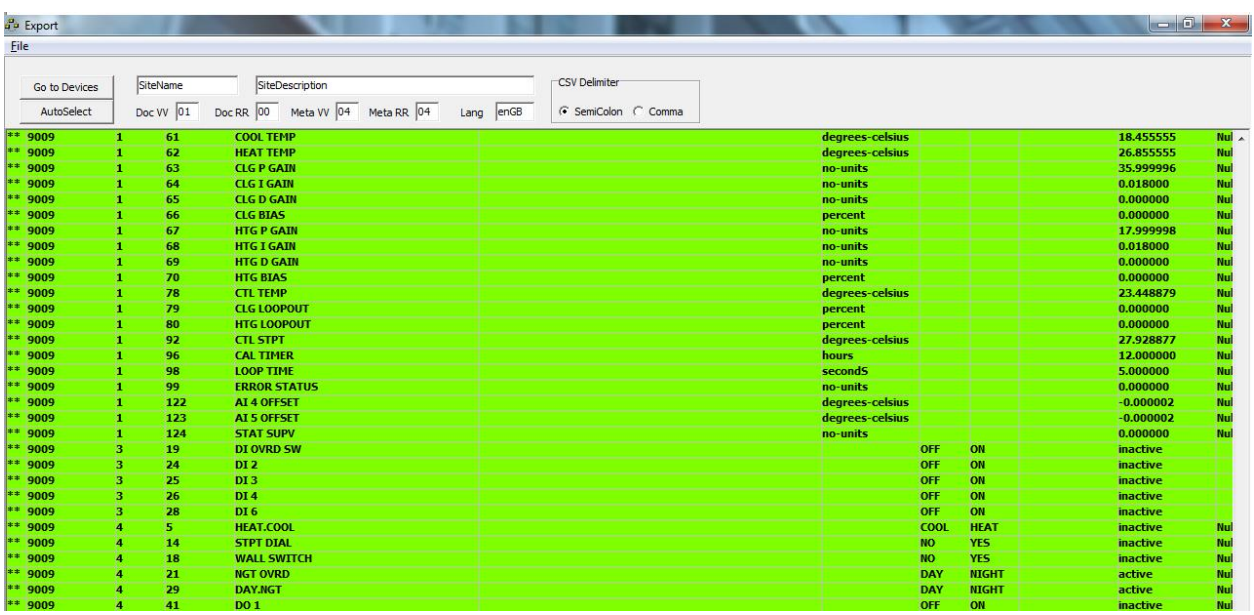

Edition: Nov 12 ED, Rev 1 - Pages 3/6

Any points that are not required can be deselected by clicking the row.

Once the correct points have been chosen select File then Export EDE:

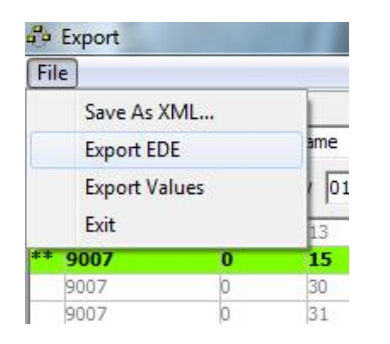

You will then need to save the file:

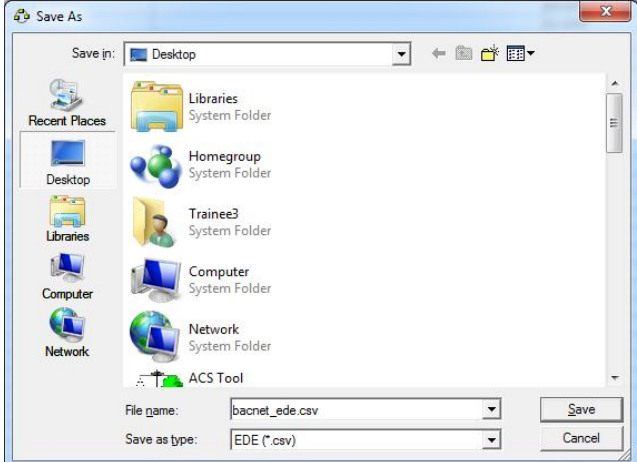

### <span id="page-3-0"></span>**2. XWP V5 EDE Import**

### <span id="page-3-1"></span>2.1 CFC BACnet EDE Import

The file can then be imported using the I/O Address editor in CFC.

The I/O blocks need to be added from the library to suit the BACnet points being integrated. Once this has been done right click on a block and go to Edit I/O Addresses.

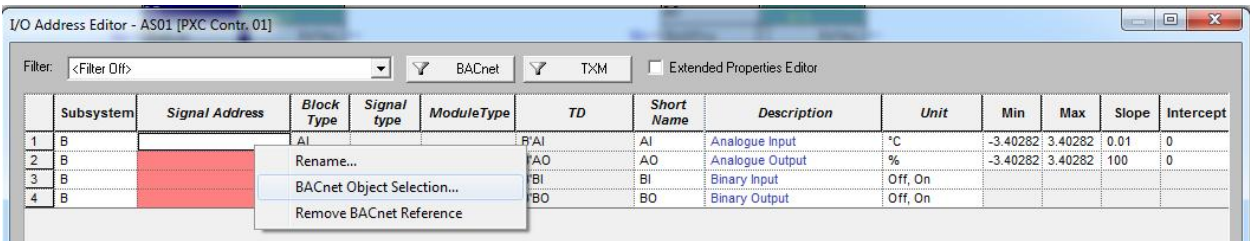

Select BACnet as the Subsystem (B)

Then right click on the signal address and select BACnet Object Selection.

This will open the BACnet reference browser

Right Click on the EDE Folder and select Import EDE

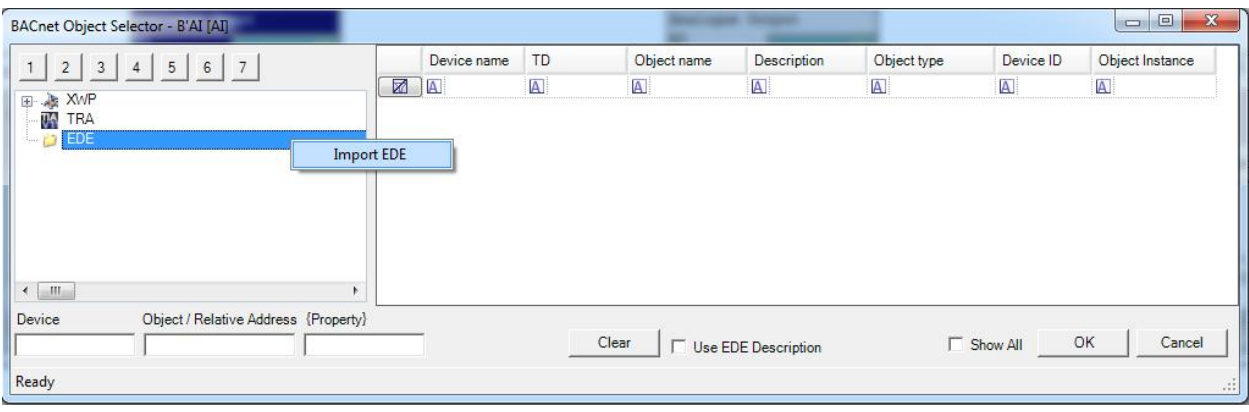

Then select the EDE file to be imported and click open

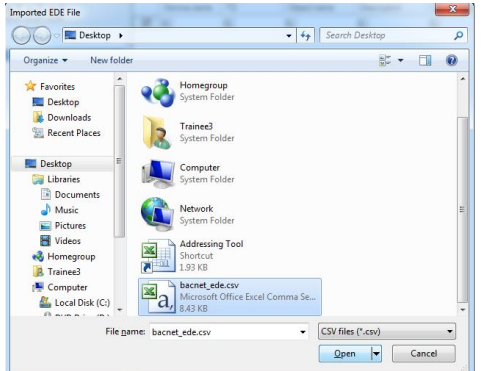

The list of BACnet points are then available.

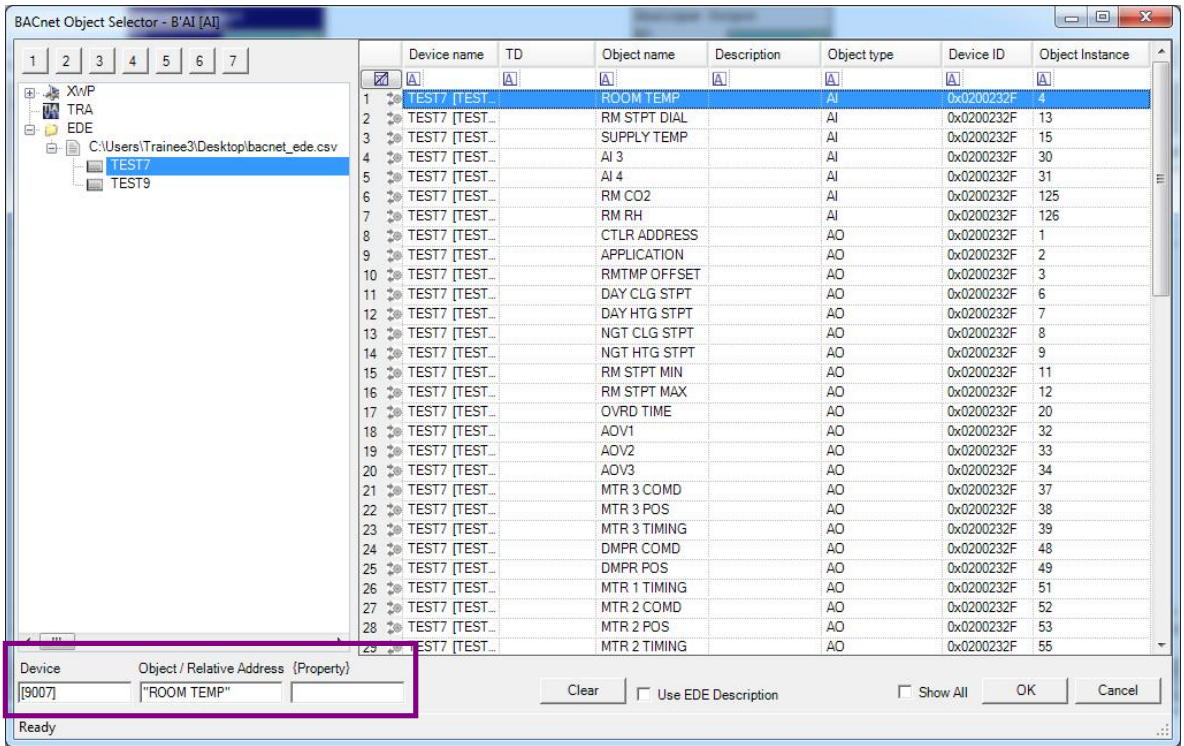

Highlight the point required, the BACnet address is shown in the Object/ Relative Address at the bottom of the window. Select ok to choose the point.

This then pulls the address though with the BACnet reference with the object description. The Slope and intercept for the Analogue value are also then set to the correct values (1 and 0 respectivly)

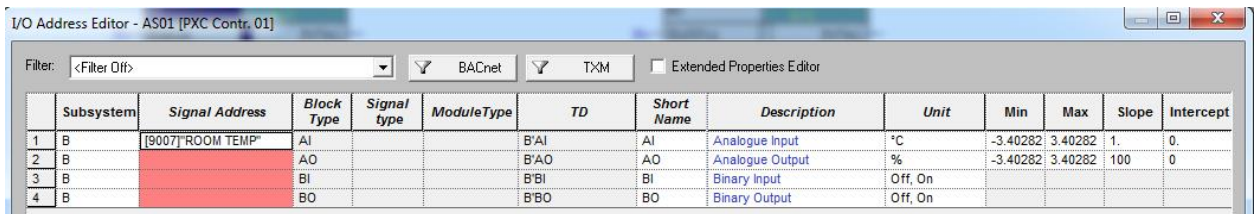

Alternatively the reference can be pulled through in Absolute format:

In BACnet Object Selector. Hihighlight the point you wish to use and right click. Select Use Object-ID as Reference.

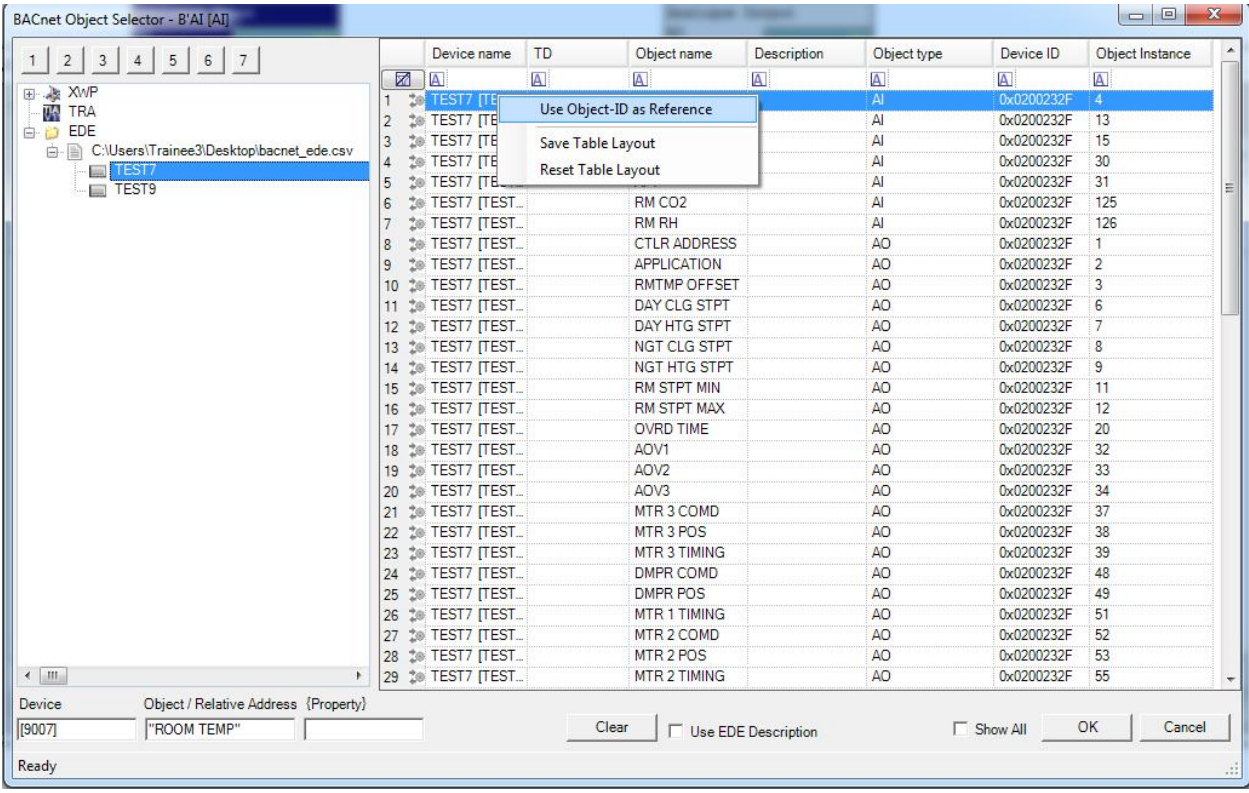

#### This then updates the object/Relative address field at the bottom of the window.

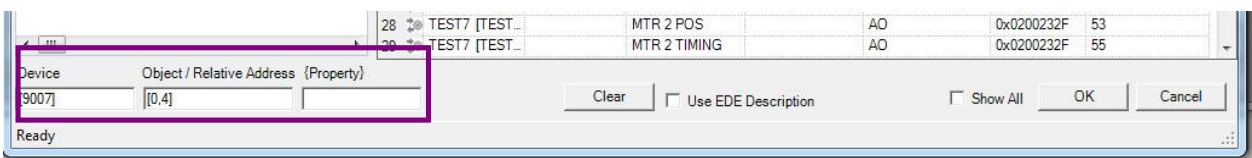

#### Select ok and this address is then set for the I/O point.

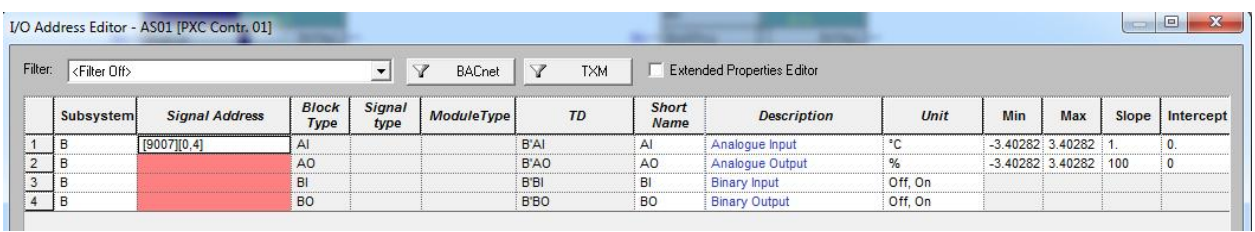